# Lattice Radiant Software Tutorial with CrossLink-NX (LIFCL)

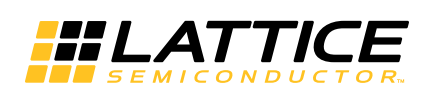

June 2, 2020

### **Copyright**

Copyright © 2020 Lattice Semiconductor Corporation. All rights reserved. This document may not, in whole or part, be reproduced, modified, distributed, or publicly displayed without prior written consent from Lattice Semiconductor Corporation ("Lattice").

### **Trademarks**

All Lattice trademarks are as listed at [www.latticesemi.com/legal.](http://www.latticesemi.com/legal) Synopsys and Synplify Pro are trademarks of Synopsys, Inc. Aldec and Active-HDL are trademarks of Aldec, Inc. All other trademarks are the property of their respective owners.

### **Disclaimers**

NO WARRANTIES: THE INFORMATION PROVIDED IN THIS DOCUMENT IS "AS IS" WITHOUT ANY EXPRESS OR IMPLIED WARRANTY OF ANY KIND INCLUDING WARRANTIES OF ACCURACY, COMPLETENESS, MERCHANTABILITY, NONINFRINGEMENT OF INTELLECTUAL PROPERTY, OR FITNESS FOR ANY PARTICULAR PURPOSE. IN NO EVENT WILL LATTICE OR ITS SUPPLIERS BE LIABLE FOR ANY DAMAGES WHATSOEVER (WHETHER DIRECT, INDIRECT, SPECIAL, INCIDENTAL, OR CONSEQUENTIAL, INCLUDING, WITHOUT LIMITATION, DAMAGES FOR LOSS OF PROFITS, BUSINESS INTERRUPTION, OR LOSS OF INFORMATION) ARISING OUT OF THE USE OF OR INABILITY TO USE THE INFORMATION PROVIDED IN THIS DOCUMENT, EVEN IF LATTICE HAS BEEN ADVISED OF THE POSSIBILITY OF SUCH DAMAGES. BECAUSE SOME JURISDICTIONS PROHIBIT THE EXCLUSION OR LIMITATION OF CERTAIN LIABILITY, SOME OF THE ABOVE LIMITATIONS MAY NOT APPLY TO YOU.

Lattice may make changes to these materials, specifications, or information, or to the products described herein, at any time without notice. Lattice makes no commitment to update this documentation. Lattice reserves the right to discontinue any product or service without notice and assumes no obligation to correct any errors contained herein or to advise any user of this document of any correction if such be made. Lattice recommends its customers obtain the latest version of the relevant information to establish that the information being relied upon is current and before ordering any products.

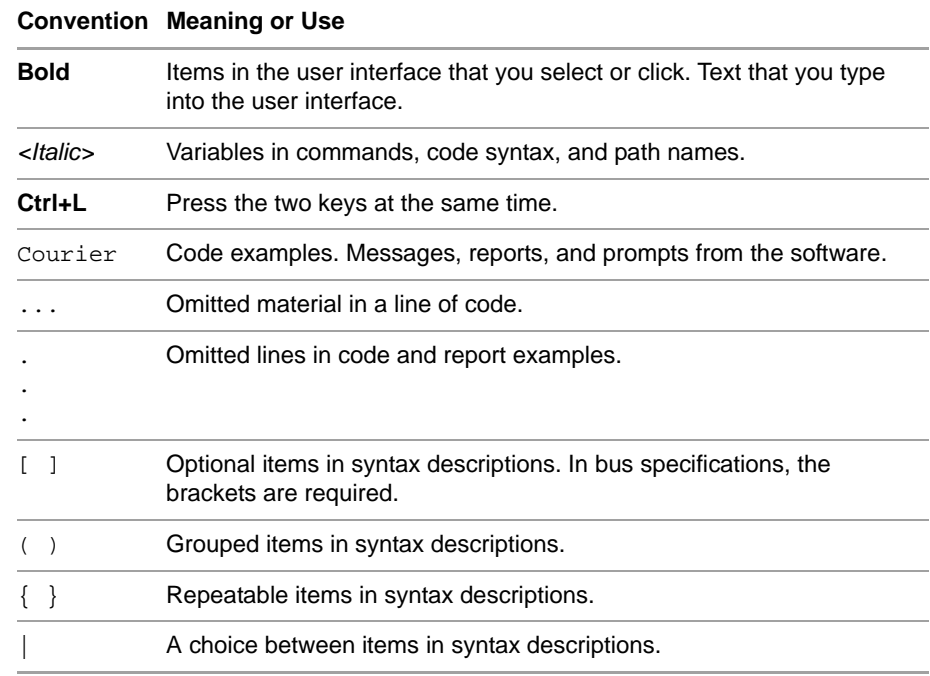

### **Type Conventions Used in This Document**

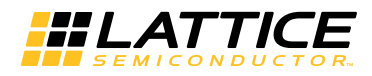

## **Contents**

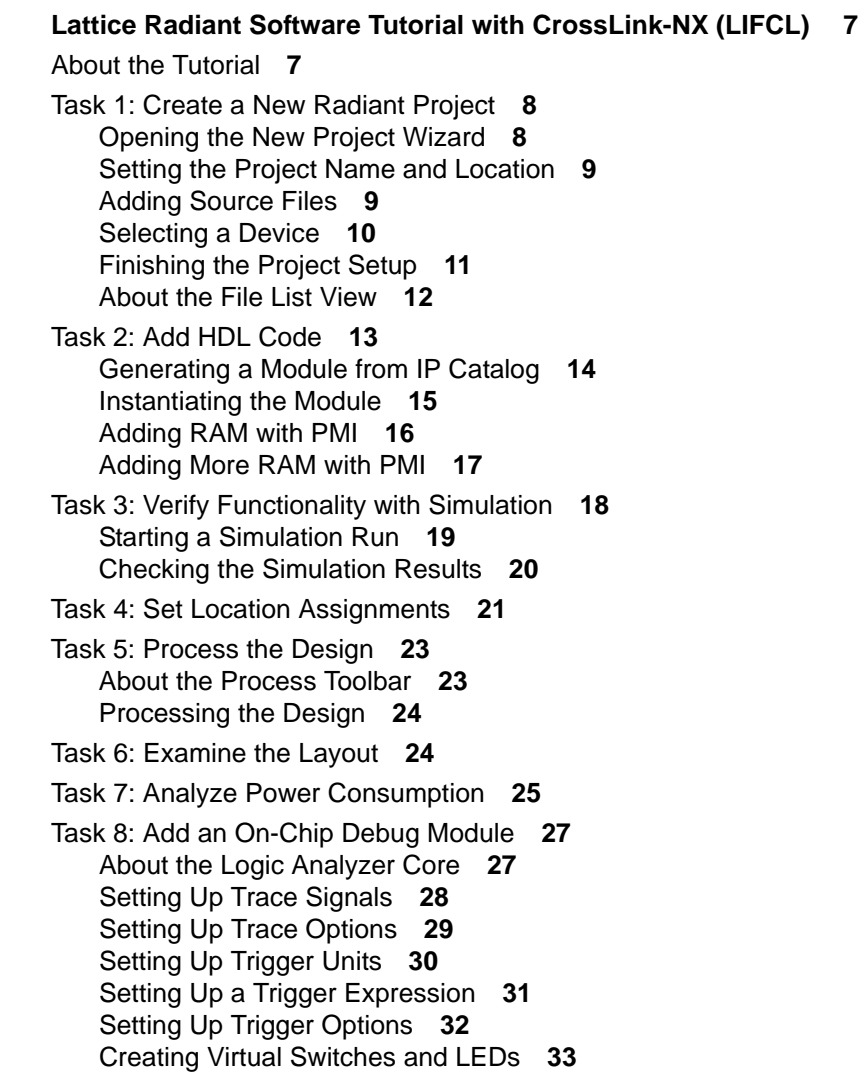

[Creating User Register Access](#page-33-0) **34** [Creating Hard IP Access](#page-34-0) **35** [Inserting the Debug Logic](#page-34-1) **35** [Task 9: Examine Timing Analysis Results](#page-35-0) **36** [Reading the Timing Analysis Report](#page-35-1) **36** [Using Timing Analyzer](#page-37-0) **38** [Task 10: Set Timing Constraints](#page-38-0) **39** [Defining the Oscillator Clock](#page-38-1) **39** [Close the Radiant Project](#page-40-0) **41** [Summary of Accomplishments](#page-40-1) **41** [Recommended References](#page-40-2) **41**

**[Revision History 43](#page-42-0)**

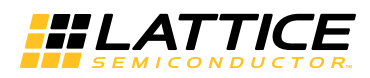

# <span id="page-6-0"></span>Lattice Radiant Software Tutorial with CrossLink-NX (LIFCL)

The Lattice Radiant<sup>®</sup> software is a complete toolset for designing for Lattice Semiconductor's FPGAs. This tutorial leads you through all the basic steps of designing, implementing, and debugging designs targeted to the Lattice CrossLink-NX™ (LIFCL) device family.

#### **Note**

Some of the screen captures in this tutorial may have been taken from a version of Radiant software that differs from the one you are using. There may be slight differences in the graphical user interface (GUI), but the software functions the same.

### <span id="page-6-1"></span>About the Tutorial

When you have completed this tutorial, you should be able to do the following:

- **Create a new Radiant software project.**
- Customize IP using IP Catalog.
- $\blacktriangleright$  Verify functionality with simulation.
- $\blacktriangleright$  Set timing and location constraints.
- $\blacktriangleright$  Process the design.
- Analyze power consumption.
- Analyze static timing.
- Create on-chip debug logic.

**Time to Complete** About 2 hours.

You can stop at the end of any task and restart at the beginning of the next task. See ["Close the Radiant Project" on page 41.](#page-40-0) When you restart the

Radiant software, it shows a Recent Project List. Just click the name of your project.

#### **System Requirements** You need:

Radiant software, version 2.1

**Online Help** You can find additional information on any tool used in the tutorial at any time by choosing **Help > Lattice Radiant Software Help** or **Help > <***tool name***>**. The Help also provides easy access to many other information sources.

**Sample Design** This tutorial comes with a Verilog design that counts up and down. There are also some additional modules so you can fully exercise the Radiant software's on-chip debugging abilities: a dual-port RAM module and a module that uses the MIPI D-PHY interface built into CrossLink-NX. The tutorial includes a simple testbench to run the simulator on. This is not intended to be a complete design, so some of the modules are not completely connected.

### <span id="page-7-0"></span>Task 1: Create a New Radiant Project

A "project" is a collection of all the files and settings needed to create your design, test and analyze its behavior, and process it into a programming file for a Lattice FPGA.

Setting up a new project is done through the New Project wizard. The New Project wizard guides you through the steps of specifying a project name and location, selecting a target device, and adding existing source files to the new project. We will walk through each page of the wizard one by one. At the end, we'll introduce the Radiant main window and its parts.

### <span id="page-7-1"></span>**Opening the New Project Wizard**

Open the Radiant software and open the New Project wizard.

#### **To open the New Project wizard:**

- 1. If you haven't already, start the Radiant software by doing one of the following:
	- On Windows, go to the Start menu and choose **Lattice Radiant Software > Radiant Software**.
	- ▶ On Linux, enter the following on a command line:

<*Radiant\_install\_path*>/bin/lin64/**radiant**

The main window of the Radiant software opens along with an Update dialog box. This takes a moment.

2. If the Update dialog box says "No update found," click **Close**. Otherwise, install the update and restart the Radiant software.

Now you have a clear view of the Start Page. With the Start Page you can easily open a new project, open a recent project, and access information.

3. Click the **New Project button**.

The New Project wizard opens.

4. Click **Next**.

The Project Name page opens.

### <span id="page-8-0"></span>**Setting the Project Name and Location**

Specify a name and location for the project files and for a design "implementation."

An implementation is one version of your design. You can have more than one implementation, so that you can experiment with different design approaches. A project starts with one implementation. You can add more later.

#### **To fill out the Project Name page:**

- 1. Specify the project name: **CLNXtutorial.**
- 2. Browse to where you want to store the project's files. This tutorial uses C:/my\_radiant\_tutorial. But you can use any location.
- 3. Make sure the **Create subdirectory** option is selected.

The wizard automatically adds a folder for your project, which is shown immediately below the Location box.

4. Specify an implementation name. We'll use the default: **impl\_1**.

The directory for the implementation is displayed in the Location box.

5. Click **Next**.

The Add Source dialog box appears.

### <span id="page-8-1"></span>**Adding Source Files**

Since the tutorial comes with source files, you can add them now. Source files can be added at any time or created with the Radiant software.

#### **To add existing source files:**

1. Click **Add Source**.

The Import File dialog box appears.

2. Browse to: <*Radiant\_install\_path*>/docs/tutorial/**crosslink\_nx\_tutorial**.

- 3. Select the following files (**Control+A** will do it.):
	- count32.v
	- testbench.v
	- top.v
	- $\blacktriangleright$  top test1.v
	- $\blacktriangleright$  topcount.v
- 4. Click **Open**.
- 5. Confirm that the New Project wizard is showing all of the files.

If any files are missing, click **Add Source** again.

If any extra files are showing, select the files and click **Remove Source**.

6. Make sure that the **Copy source to implementation source directory** option is selected.

This makes copies of the files in your implementation instead of referring to the original files.

The **Create empty constraint files** option is not needed for this tutorial.

7. Click **Next**.

The Select Device dialog box appears.

### <span id="page-9-0"></span>**Selecting a Device**

Specify exactly which Lattice FPGA you plan to use. This selection can be changed at any time if you find a need to.

#### **To select a device:**

- 1. Select the device family: **LIFCL** (which is the part number code for the CrossLink-NX family).
- 2. Select the specific device within the family: **LIFCL-40**.
- 3. Select the following device options:
	- **Operating Condition: Industrial**
	- Package: **CABGA400**
	- Performance Grade: **7\_High-Performance\_1.0V**

The Part Number, at the bottom, changes as you make selections.

The dialog box should resemble [Figure 1.](#page-10-1) At the bottom is a link to get a data sheet for the device. At the right is Device Information, including a list of resources in the device such as the number of LUTs (look-up tables), registers, and PIO (programmable I/O) pins.

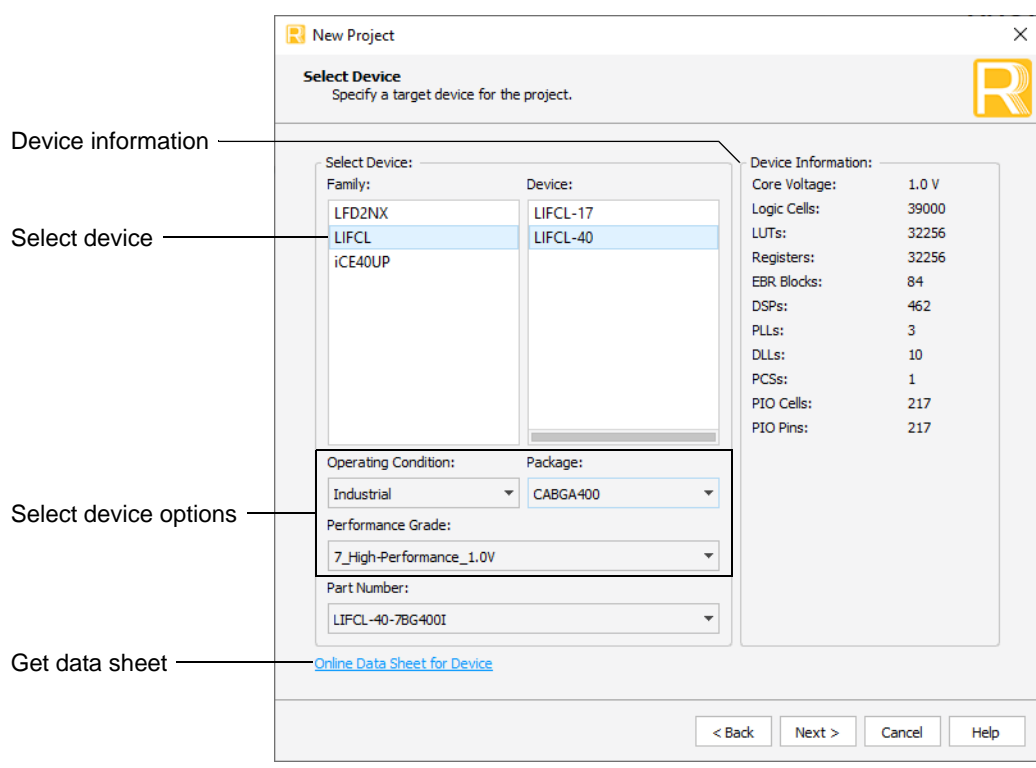

<span id="page-10-1"></span>**Figure 1: New Project Wizard's Select Device Page**

4. Click **Next.**

The Select Synthesis Tool dialog box opens.

### <span id="page-10-0"></span>**Finishing the Project Setup**

Finish by selecting a synthesis tool and confirming all the choices that you made in the New Project wizard. Then you'll see how a project looks in the Radiant main window.

#### **To finish setting up the project:**

1. Select a synthesis tool. This tutorial requires **Lattice LSE** (Lattice Synthesis Engine).

#### **Note**

If you choose to use Synopsys® Synplify Pro® for Lattice, some of the Radiant tools, such as Timing Constraint Editor and Netlist Analyzer, will not be available. Synplify Pro may have similar tools but they are not covered in this tutorial.

2. Click **Next.**

The Project Information dialog box appears. This dialog box summarizes the choices you made in the wizard. If you want to change any of them, click **Back**.

3. Click **Finish**.

Several views are added to the Radiant window to give you easy access to files, tools, and messages from the software. Figure 2 identifies the views in the default arrangement. On the left is the File List view showing the files and other components of the project that you just created. On the right is the Reports view showing a summary of other information about the project.

4. In the File List view, right-click **testbench.v** and choose **Include for** > **Simulation**.

By default all input files are marked for both synthesis and simulation. But you do not want the testbench when you synthesize the design.

You will see activity in the Output view, at the bottom of the window, as the Radiant software re-analyzes the design hierarchy. In the File List view, top.v is bolded to show that it holds the top module. The Hierarchy view, which is underneath the File List view, also changes.

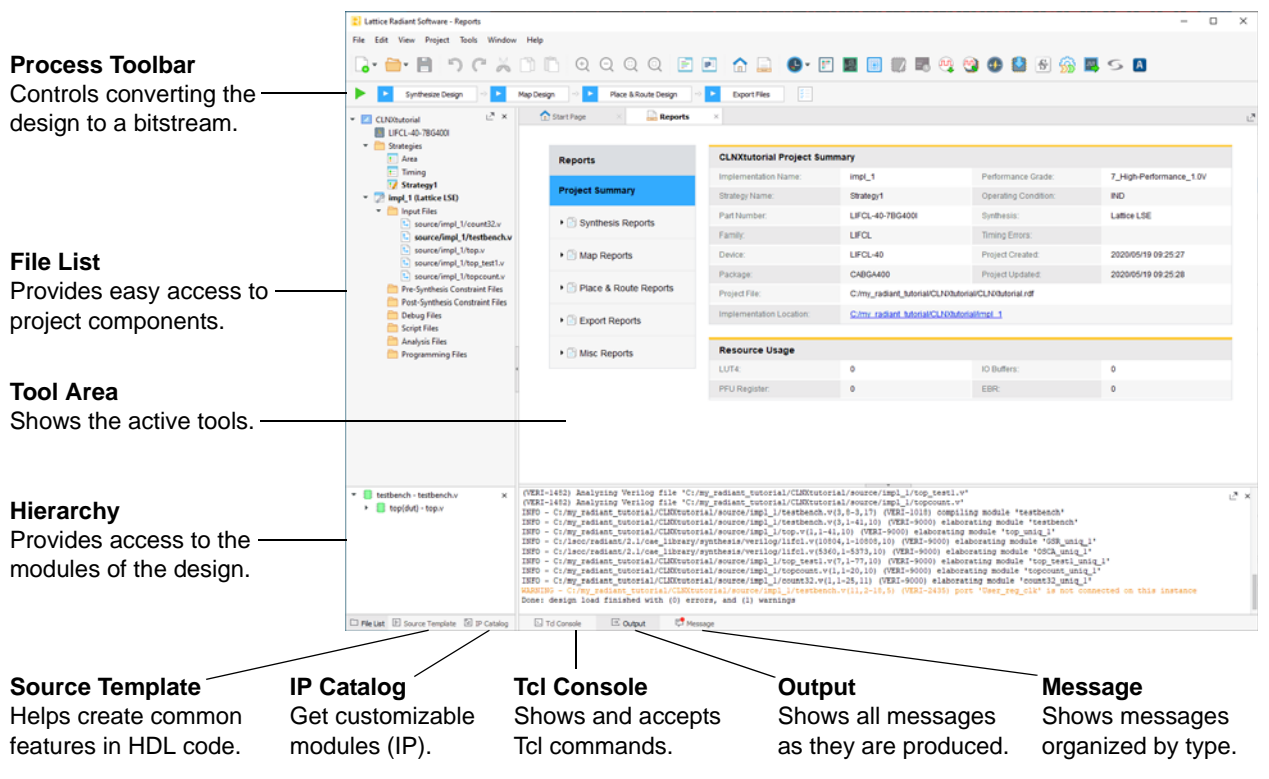

#### **Figure 2: Radiant Main Window**

### <span id="page-11-0"></span>**About the File List View**

The File List view gives easy access to the components of the project including:

- $\blacktriangleright$  The device.
- Strategies, which are collections of option settings for how the design is processed. Start with Strategy1, a balanced approach. If you are having trouble fitting a design into a device, try the Area strategy. If you are

having trouble with timing, try the Timing strategy. You can create your own strategy by cloning one of these.

- $\triangleright$  Implementations, which are all the source files for a version of a design. A project can have several implementations so that you can experiment with different design approaches.
- Input Files, which are the design files.
- $\blacktriangleright$  A variety of other files that may be created in the project.

**Bold Text** Notice that some of the items, such as Strategy1 and impl\_1, are written with bold text. You can have multiple components of a given type, but usually only one can be active. So impl\_1 is the active implementation and Strategy1 is the active strategy for impl\_1.

An exception to this rule is in the Input Files, which are the HDL design files. These are all active. In Input Files, bold text indicates a file with a top module. The Radiant software automatically analyzes the Input Files for the design hierarchy, which can be seen in the Hierarchy view. So top.v holds the top module in impl\_1.

**Commands** Right-click an item to see the available commands for that item. The commands vary depending on the item. There are commands for changing properties, adding files, changing the active file, and more.

### <span id="page-12-0"></span>Task 2: Add HDL Code

The Radiant software has a few tools to help you create HDL code:

- Source Editor is a text editor optimized for HDL code. Source Editor color codes different parts of HDL code, tracks parenthesis pairs, and can collapse blocks for easier reading.
- Source Template provides templates for common functions and structures to help you build Verilog, VHDL, and constraint files. The templates can be simply dragged and dropped into Source Editor and filled in there.
- $\blacktriangleright$  IP Catalog provides a collection of pre-built modules that you customize through a dialog box. The Radiant software comes with many commonly used functions such as I/O, arithmetic, and memory. Many morespecialized functions can be downloaded.
- ▶ PMI (Parameterized Module Interface) provides a collection of modules similar to those that come with IP Catalog. But with PMI, you customize by changing parameters in the instantiation code, which is available in Source Template. IP Catalog tends to provide more ways to customize its modules. But PMI may be easier when you need several similar, but not identical, instances of a module.

Of course, you can also create code outside of the Radiant software and import the files into your project.

In this task you will use all these tools to add a few modules to finish the design.

### <span id="page-13-0"></span>**Generating a Module from IP Catalog**

In this section, you will customize and generate an phase-locked loop (PLL) module to add to the design.

#### **To customize and generate a PLL module:**

1. Click the IP Catalog tab (lower-left corner, under the File List view).

IP Catalog replaces the File List view.

IP Catalog comes with a large variety of architecture, arithmetic, and memory modules. These are under the IP on Local tab. Click the IP on Server tab to see more-specialized modules that you can download. Take this opportunity to expand the folders and see what's available to you.

2. On the IP on Local tab, expand Module > Architecture\_Modules and hover over **PLL**.

To the right, a blue circle with a question mark  $\odot$  appears. You may need to scroll to the right to see it.

3. Click the blue circle.

A brief description of the module appears in the tool area. To get more information about this module, click **User Guide** in the description. This will download a PDF file to your browser.

4. Double-click **PLL**.

The Module/IP Block Wizard opens.

- 5. For Component name, enter **my\_pll**. Use the default for the Create In location.
- 6. Click **Next**.

The wizard changes to a block diagram of the module and a table of properties and values.

As you can see, there are several ways that you can customize this module. Each tab provides more options.

Some of the properties are grayed out because they are read-only, such as a value calculated from the option settings. But usually, a grayed out property becomes available to change depending on other option settings. For example, if you change Configuration Mode to Divider, the CLKI: Divider Value option becomes available.

- 7. In the General tab, set the following values:
	- Configuration Mode: **Frequency**
	- CLKI: Frequency: **125**
	- **CLKFB: Feedback Mode: INTCLKOP** (Feed back CLKOP, the primary output clock, internally.)
	- CLKOP: Frequency Desired Value: **200** (Scroll down to the Primary Clock Output section.)
- 8. Click the Optional Ports tab. This is where the reset and lock pins come from.

9. Clear the **Provide PLL Lock Signal** option.

The diagram changes to remove the lock\_o pin.

10. Click **Calculate**.

A box opens with messages. This may take a moment. Check for error messages.

Note: Most IP do not have a Calculate button.

11. Click **Generate**.

The Check Generating Result page appears. This may take a moment.

- 12. Ensure that **Insert to project**, in the lower-left corner, is selected and click **Finish.**
- 13. Go back to the File List view to see that my\_pll/my\_pll.ipx has been added to the list of Input Files. The module comes with a few associated files. In the Hierarchy view, a my\_pll module appears.

### <span id="page-14-0"></span>**Instantiating the Module**

When IP Catalog generates a module, it also creates templates for instantiating the module. You just copy the Verilog or VHDL code, paste it into your design, and fill in the blanks: instance name and I/O signals.

#### **To instantiate the PLL module:**

1. In the File List view, double-click **source/impl\_1/top.v**.

The file opens in Source Editor.

- 2. Scroll down to a comment that says:  $//***$  Add my pll here. \*\*\*
- 3. In the File List view, right-click **my\_pll.ipx** and choose **Copy Verilog Instantiation**.
- 4. Go to Source Editor and paste the code below the comment.

#### **Note**

For VHDL, follow a similar process using the Copy VHDL Component and Copy VHDL Instantiation commands.

5. You need to fill in a name for the instance and signal names for the ports. See below for the finished instantiation command. Bold is the text that you enter.

```
//*** Add my_pll here. ***
my_pll pll_inst(.clki_i(oclk),
         .rstn_i(rstn),
         .clkop_o(pclk));
```
6. Click the Save  $\blacksquare$  button in the toolbar.

In the Hierarchy view, the my pll module moves to be under the top module.

7. Close Source Editor and IP Information by clicking the X in their tabs.

### <span id="page-15-0"></span>**Adding RAM with PMI**

Suppose you want to add a few RAM blocks to your design. There are several types available in IP Catalog. But, for each RAM block, you would have to open IP Catalog, select options, and generate the module from the beginning.

If the RAM blocks are similar, it might be easier to use PMI from Source Template. You can set up one block and then make copies of it to modify.

In this section, you will create two RAM DQ blocks. The first RAM will be 32 bits wide, 64-words deep, and with a 9-bit address. It will include a register on the output with a synchronous reset. The second RAM will be smaller, only 32 words, and without the registered output.

#### **To add RAM with PMI:**

1. In the File List view, double-click **source/impl\_1/top\_test1.v**.

The file opens in Source Editor.

- 2. Scroll down to a comment that says:  $//***$  Add RAM here. \*\*\*
- 3. Click the Source Template tab (under File List).

Source Template replaces the File List view.

Source Template offers a large variety of Verilog, VHDL, and constraint templates. Take this opportunity to expand the folders and see what is available to you.

4. Expand Verilog > PMI Templates > LIFCL and LFD2NX PMI and click **ram** dq in the list of modules.

The instantiation template for the pmi\_ram\_dq module appears in the lower space of Source Template.

To get more information about this module, get *Memory Modules User Guide* at:

[www.latticesemi.com/view\\_document?document\\_id=52685](http://www.latticesemi.com/view_document?document_id=52685)

5. Drag ram\_dq from the list to the space below the "Add RAM here." comment.

The template is added to the file.

6. You need to fill in the parameter values.

To the right of the parameters are comments showing what kind of values can be used. Many of these are text inside quotes. The straight line, |, means OR. Select one of the choices. You can copy your selection, including the quotes, and paste it in the parenthesis. Any parameter without a value uses a default value.

- pmi\_addr\_depth: **64**
- **P** pmi\_addr\_width: USER\_REG\_ADDRWIDTH (This parameter is defined a little higher up in the file.)
- pmi\_data\_width: USER\_REG\_DATAWIDTH (This parameter is defined a little higher up in the file.)
- pmi\_regmode: **"reg"**
- pmi\_gsr: **"enable"**
- pmi\_resetmode: **"sync"**
- pmi\_family: **"LIFCL"**
- 7. Change  $\langle \text{your inst label}\rangle$ , which is near the middle of the template to the instance name, **ram1**. Delete the angle brackets.
- 8. You can copy the port names from the wire definitions just above the "Add RAM here." comment.

The result in Source Editor should look like Figure 3 (but with color). Bold is the text that you enter.

#### **Figure 3: First Finished PMI RAM**

```
// *** Add RAM here. ***
pmi_ram_dq
#(
 .pmi_addr_depth (64), // integer
 .pmi_addr_width (USER_REG_ADDRWIDTH), // integer
 .pmi_data_width (USER_REG_DATAWIDTH), // integer
 .pmi_regmode ("reg"), // "reg"|"noreg"
 .pmi_gsr ("enable"), // "enable"|"disable"
 .pmi_resetmode ("sync"), // "async"|"sync"
 .pmi_init_file ( ), // string
  .pmi_init_file_format ( ), // "binary"|"hex"
 .pmi_family ("LIFCL") // "LIFCL"|"LFD2NX"|"common"
) ram1 (
  .Data (User_reg_wdata1), // I:
  .Address (User_reg_addr1), // I:
  .Clock (User_reg_clk), // I:
  .ClockEn (User_reg_en), // I:
  .WE (User_reg_wr_rdn1), // I:
  .Reset (reset), // I:
  .Q (User_reg_rdata1) // O:
);
```
### <span id="page-16-0"></span>**Adding More RAM with PMI**

Now make the second RAM block.This is probably easier and faster than going through IP Catalog twice. You will have two different RAM blocks and could easily create more.

- 1. Select all of the code of the ram\_dq template that you just finished. (Clicking a line number selects the whole line.) Copy this code and paste it below the first instance.
- 2. In the copy, change the following parameters:
	- pmi\_addr\_depth: **32**
	- pmi\_regmode: **"noreg"**

Change the instance name to **ram2**.

Similarly, change the 1 to a 2 in the ports:

- Data: User\_reg\_wdata**2**
- Address: User\_reg\_addr2
- WE: User reg\_wr\_rdn2
- ▶ Q: User\_reg\_rdata2

The result in Source Editor should look like Figure 3. Bold is the text that you change.

**Figure 4: Second Finished PMI RAM**

```
pmi_ram_dq
#(
 .pmi_addr_depth (32), // integer
 .pmi_addr_width (USER_REG_ADDRWIDTH), // integer
 .pmi_data_width (USER_REG_DATAWIDTH), // integer
 .pmi_regmode ("noreg"), // "reg"|"noreg"
   .pmi_gsr ("enable"), // "enable"|"disable"
  .pmi_resetmode ("sync"), // "async"|"sync"
 .pmi_it=sections<br>mi_init_file ( ), // string
  .pmi_init_file_format ( ), // "binary"|"hex"
 .pmi_family ("LIFCL") // "LIFCL"|"LFD2NX"|"common"
) ram2 (
  .Data (User_reg_wdata2), // I:
  .Address (User_reg_addr2), // I:
  .Clock (User_reg_clk), // I:
 .ClockEn (User reg en), // I:
  .WE (User_reg_wr_rdn2), // I:
   .Reset (reset), // I:
   .Q (User_reg_rdata2) // O:
);
```
- 3. Click the Save  $\blacksquare$  button in the toolbar.
- 4. Close Source Editor.

### <span id="page-17-0"></span>Task 3: Verify Functionality with Simulation

Now that the design is finished, you can simulate it to test the logic. With the Radiant software, you can run a simulation at different stages of the development process:

- $\blacktriangleright$  Before synthesis (RTL)
- $\blacktriangleright$  Post-synthesis
- **Post-route, gate-level**
- Post-route, gate-level and timing

In this tutorial we will just do the RTL simulation. For the other stages, the process is similar.

For a simulator, this tutorial uses the Aldec<sup>®</sup> Active-HDL<sup>™</sup> Lattice Edition simulator that comes with the Radiant software on Windows.

If you are not using an HDL simulator that is integrated with the Radiant software, you can skip this task. "Integrated" means that you can run the simulator from the Radiant software. What is available depends on your operating system. You can use other simulators outside of the Radiant software.

If you are not using the Active-HDL that comes with the Radiant software, you need to compile the primitive library. For instructions, open the Radiant Help and see User Guides > Simulating the Design > Third-Party Simulators.

This tutorial comes with a simple testbench. You will probably create your own testbenches using your simulator. Simulators usually include tools for creating testbenches.

### <span id="page-18-0"></span>**Starting a Simulation Run**

While you can start your simulator directly, it's good to create a simulator project that allows you to run the simulator from the Radiant software.

#### **To start simulating the design:**

1. Choose **Tools** > **Simulation Wizard**.

The Simulation Wizard dialog box appears.

2. Click **Next.**

The Simulator Project Name page appears.

3. Enter the Project name: **sim\_test**.

Leave the other settings at their defaults.

- 4. Click **Next**.
- 5. If you left the default for the project location, a dialog box opens saying, "sim\_test does not exist. Do you want to create it?" Click **Yes**. This creates a sim\_test folder.

The Add and Reorder Source page appears.

6. Make sure all source files are present in the Source Files list. You can modify this list but that is usually not needed. Instead, leave the **Automatically set simulation compilation file order** option selected. Click **Next**.

The "Parse HDL files for simulation" page appears.

7. Verify that the simulation top module is "testbench." This is shown at the bottom of the dialog box. Click **Next.**

The Summary dialog box appears.

8. Make sure that the **Run simulator**, **Add top-level signals to waveform display**, and **Run simulation** options are all selected.

9. Click **Finish**.

The selected simulator launches and the simulation starts automatically. After completing the simulation, the waveform appears. This takes a moment.

10. Look at the File List view in the Radiant window. Under Script Files, you see sim\_test/sim\_test.spf.

You can rerun the simulation by double-clicking the .spf file. The Simulation Wizard will open with a Skip to End button. Click it to jump to the last page of the wizard. Then click **Finish** to start the simulation running.

### <span id="page-19-0"></span>**Checking the Simulation Results**

#### **Note**

If you are not using Active-HDL LE, you can skip this section.

Now that you've run the simulation, you can see what happened on the toplevel signals of the testbench as shown in [Figure 5](#page-19-1). Active-HDL stopped automatically after the first microsecond of simulation time. The testbench is set to run longer, over 5 µs, but this is enough to see the startup.

<span id="page-19-1"></span>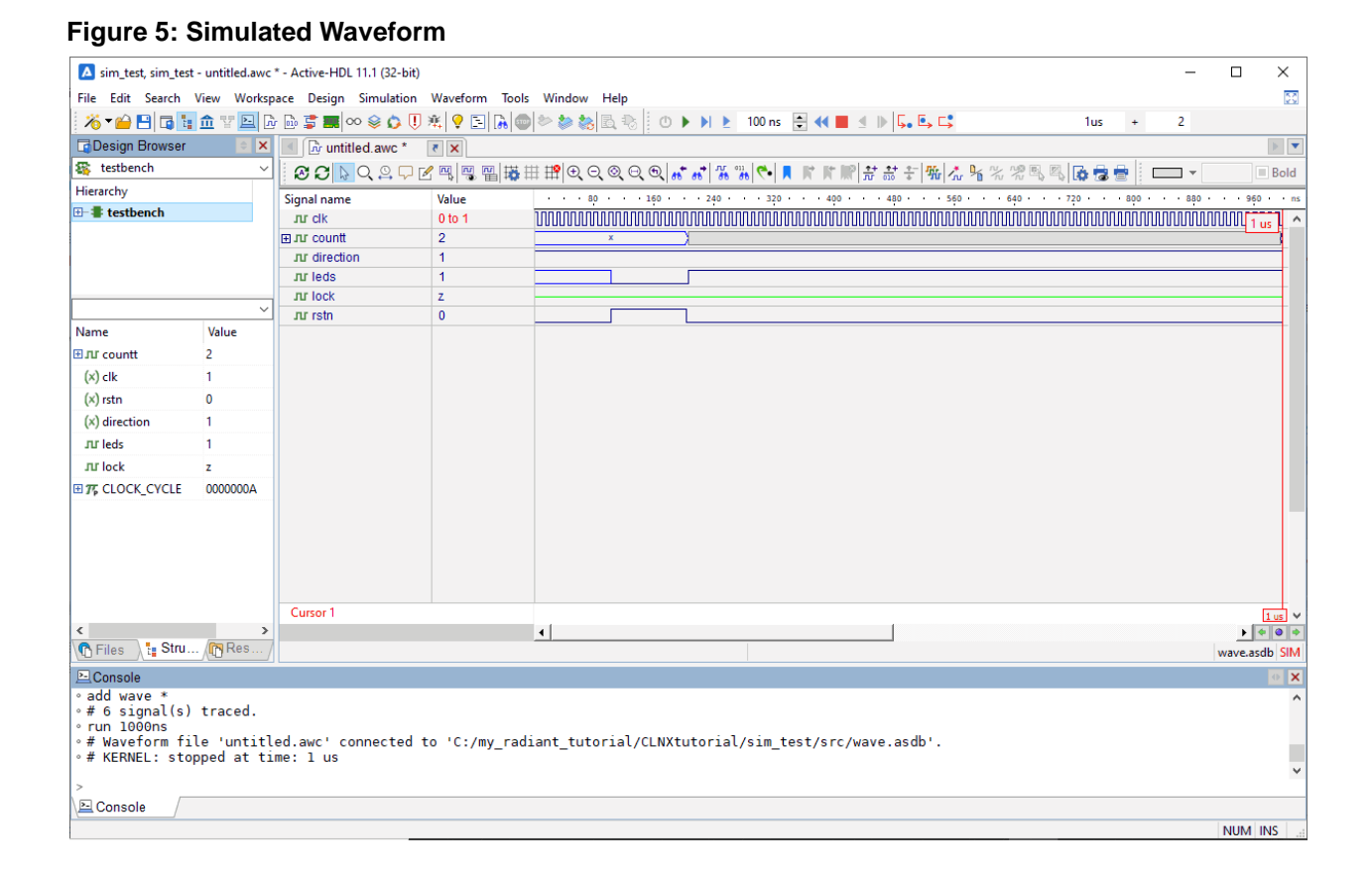

#### **To check the simulation results:**

- 1. The values of countt may not be visible. Click the Zooms In View  $\bigoplus$ button in the toolbar until you can see the values.
- 2. We can add more signals. In the Hierarchy view, expand:

testbench > dut : top > top\_test1\_inst : top\_test1 > counter : topcount

3. Click on **counter : count32**.

The list of signals, just below the Hierarchy view, changes.

- 4. Drag **countai** from the list of signals to the Signal Name column of the waveform view.
- 5. Rerun the simulation to see what is happening with the countai register. Choose **Simulation > 44 Restart Simulation** and then **Simulation >**  $\blacktriangleright$ **Run**. Now you get the full 5 µs.

You see the reset signal activated by the testbench. This drives the leds and countai values to zero. After reset is released, countt and countai start counting.

- 6. Click anywhere to see what the values are at that moment.
- 7. Choose **File > Exit** to close Active-HDL.

A warning appears about stopping the simulation.

8. Click **OK** to stop the simulation.

The dialog box appears asking if you want to save the file.

9. Click **No**.

There's a lot more that you can do with Active-HDL. For more information, choose **Help > Product Help** in the Active-HDL window.

### <span id="page-20-0"></span>Task 4: Set Location Assignments

You will use the Device Constraint Editor to assign signals to the pins of the FPGA. There are a few ways to do this:

- Drag the port from the Editor's list view to the Package View, which is a graphic layout of the FPGA's pins.
- Right-click the port in the spreadsheet to open the Assign Ports dialog box, which presents a list of all appropriate pins.
- **Type the pin number in the spreadsheet.**

Since we have a list of the pin numbers, typing is probably the easiest way.

#### **To assign pins:**

1. Choose **Tools > F** Device Constraint Editor.

The Device Constraint Editor appears.

- 2. If you see a yellow bar with a message saying the "Design database in memory is outdated," click **Reset Database**, which is to the right of the message.
- 3. Click the **Port** tab, in the lower-left.
- 4. In the spreadsheet, scroll to the bottom and find the rstn port.
- 5. Click in the Pin cell and enter **G19**.

In the Device View, G19 shows a green dot, indicating an input port.

6. In the spreadsheet, right-click on **Name** and choose **Filter > Enable Filter**.

A button for a drop-down menu appears on each column title.

7. Click the drop-down button in the Name column.

A filter list appears.

8. In the Search box, type **leds**.

The filter list is reduced to the leds ports.

9. Click **OK**.

The spreadsheet is reduced to the leds ports.

- 10. Fill in the Pin cells of the leds ports with the following pins. Start at the top of the list. After typing the pin number, press the down arrow key to get to the next cell.
	- leds[0]: **E17**
	- leds[1]: **F13**
	- leds[2]: **G13**
	- leds[3]: **F14**
	- leds[4]: **L16**
	- leds[5]: **L15**
	- leds[6]: **L20**
	- leds[7]: **L19**

As you enter values, the matching spots in the diagram are filled in with blue, indicating output ports.

11. Click the Constraint Preview  $\mathbb{F}_1$  button.

The Preview dialog box opens showing the constraint commands. See [Figure 6](#page-22-2).

12. Click the Save  $\blacksquare$  button in the toolbar.

The Save dialog box opens.

13. Name the file **eval\_board** and click **Save**.

In the File List view, eval\_board.pdc appears under the Post-Synthesis Constraint Files folder. Device constraints are not used in synthesis.

14. Close the Device Constraint Editor.

#### <span id="page-22-2"></span>**Figure 6: Device Constraints**

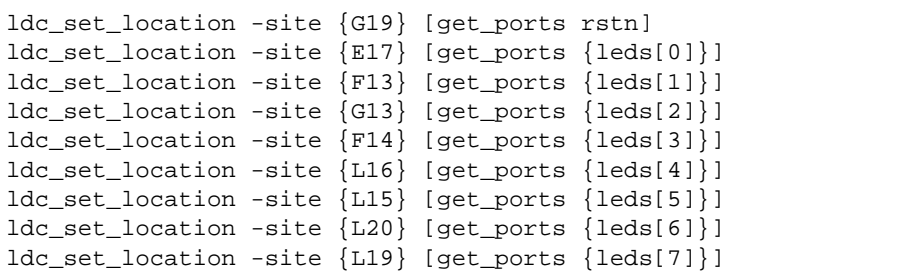

### <span id="page-22-0"></span>Task 5: Process the Design

Processing a design involves several steps that convert the high-level Verilog and VHDL description into code that can actually program a specific FPGA:

- 1. Synthesize converts HDL into a gate-level netlist that is optimized for the FPGA.
- 2. Map converts the netlist into a network of device-specific components, such as PFU (programmable function units) and I/O buffers.
- 3. Place and route converts the mapped network into specific components and signal routes within the device.
- 4. Export converts the place-and-route specifications into code to program the FPGA.

Each step also produces a set of reports that describe how the process was run and the results. If a process fails, its reports are the place to start troubleshooting.

### <span id="page-22-1"></span>**About the Process Toolbar**

Use the Process Toolbar (shown below) to run the processes.

#### **Figure 7: Process Toolbar**

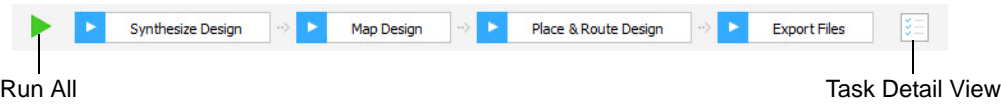

With a single click you can run any individual process including any preceding processes that have not been run yet. Click the Run All  $\triangleright$  button to run the whole sequence. Right-click a process button to get a menu of options for running the process.

Click the Task Detail View button to select other files to generate while running the processes. Timing analysis and simulation files are available.

While a process is running, the Run All button changes to the Stop  $\bullet$  button. Click the Stop button to stop the processing.

When a process completes, its button shows its success or failure with a green check mark  $\bullet$  or a red  $X \cdot \bullet$ .

### <span id="page-23-0"></span>**Processing the Design**

In this task, you will step through the processes one-by-one and check the reports after each. However, in normal practice, you would probably run the whole sequence and then check the results.

#### **To process the design:**

1. In the Process Toolbar, click **Synthesize Design**.

Task Detail View opens and tracks completion of the processes.

2. In the Reports view, click **Synthesis Reports**.

These reports give details of how synthesis ran. They also give detailed information about use of device resources and timing. Hover over the Contents button in the top-right corner to get links to different sections of a report.

- 3. When you finish looking at the synthesis reports, click **Map Design**.
- 4. In the Reports view, click **Map Reports** and examine the available reports.
- 5. When you finish looking at the map reports, click **Place & Route Design**.
- 6. In the Reports view, click **Place & Route Reports** and examine the available reports.
- 7. When you finish looking at the place and route reports, click **Export Files**.
- 8. In the Reports view, click **Export Reports** and examine the available reports.

At the end of the Bitstream report is the pathname of the bitstream file: <*project\_path*>/impl\_1/**CLNXtutorial\_impl\_1.bit**.

### <span id="page-23-1"></span>Task 6: Examine the Layout

After place-and-route, you can see a display of the layout using Physical Designer and cross-probing between different views.

#### **To see the layout:**

1. Choose **Tools > <b>Pa** Physical Designer.

Physical Designer shows a large-component layout of your design.

2. To the left of the diagram are lists of instances and IOs. Expand the Instances list and choose one of the primitives, such as Instances > top\_test1\_inst > **leds\_i8.ff\_inst**.

The display zooms to the component.

3. Right-click on the component and choose **Physical Designer Routing Mode**.

The Routing Mode opens with the display zoomed to the same component. The Routing Mode provides a detailed layout of your design that includes switch boxes and physical wire connections.

4. In the toolbar of Physical Designer, click the arrow of the Routing  $\blacksquare$ . button and choose **F** IO.

Physical Designer changes to show the I/O of the device.

5. In the list, expand Instances, scroll down to the bottom, and click **rstn\_pad.bb\_inst**.

Physical Designer zooms in to the I/O for rstn: G19, which you set in the constraint file. The padlock symbol shows the I/O that have constraints on them.

You can do this for any of the instances labeled with "\_pad" and for any of the items in the IOs list.

6. Close Physical Designer.

### <span id="page-24-0"></span>Task 7: Analyze Power Consumption

Power Calculator estimates the power dissipation for a given design. Power Calculator uses parameters such as voltage, temperature, process variations, air flow, heat sink, resource utilization, activity, and frequency to calculate the device's static and dynamic power consumption.

#### **To analyze power consumption:**

1. Choose **Tools > Power Calculator**.

Power Calculator opens in Calculation mode as shown in [Figure 8](#page-25-0).

Power Calculator provides two modes for reporting power consumption:

Estimation mode:

In estimation mode, Power Calculator provides estimates of power consumption based on the device resources or template that you provide. This mode enables you to estimate the power consumption for your design before the design is complete or even started.

Calculation mode:

In calculation mode, Power Calculator calculates power consumption on the basis of device resources taken from a design's .udb file or from an external file such as a value change dump (.vcd) file, after placement and routing. This mode is intended for accurate calculation of power consumption, because it is based on the actual device utilization.

Editing data in white cells, such as voltage, frequency, activity factor, and thermal data, does not change the mode. Editing data in yellow cells, such as design data, will change calculation mode to estimation mode.

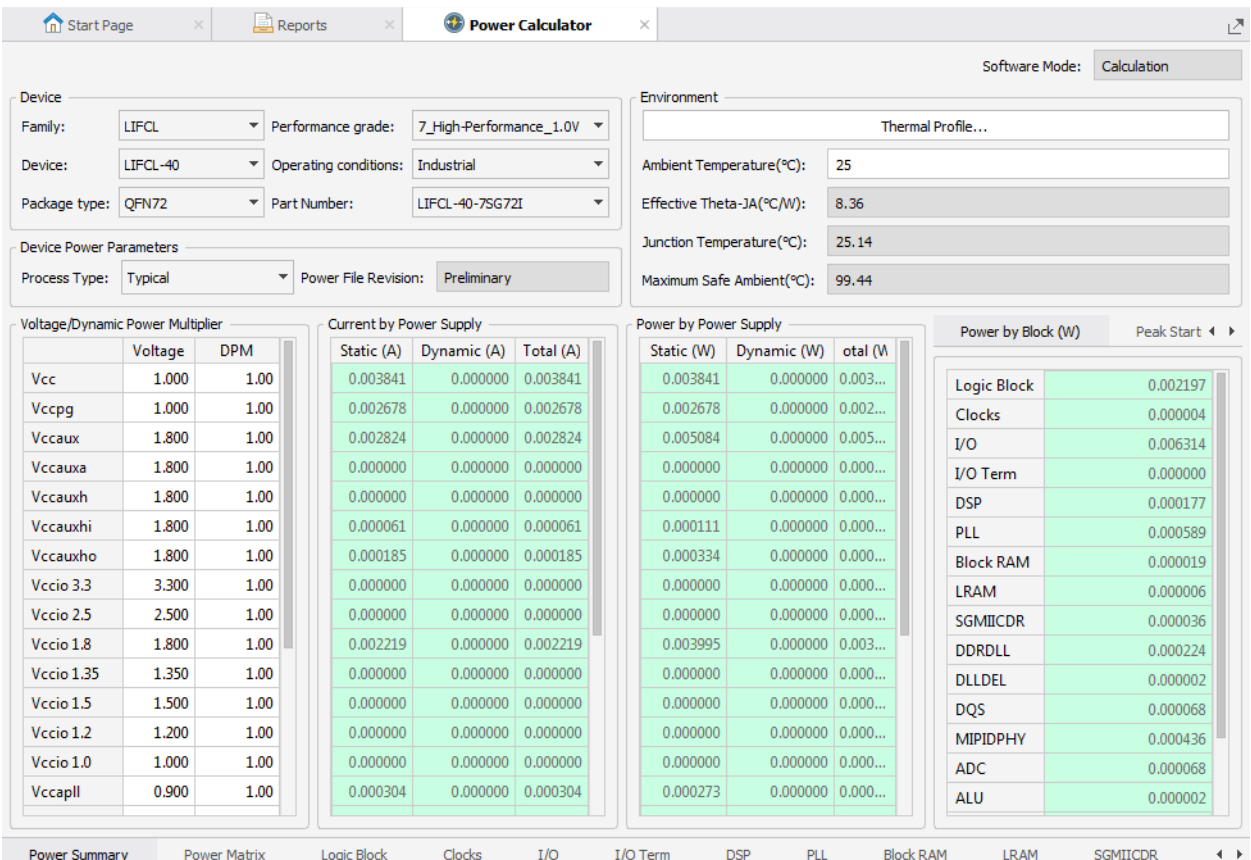

#### <span id="page-25-0"></span>**Figure 8: Power Calculator**

- 2. For Process Type in the Device Power Parameters section, choose **Worst**.
- 3. Click **Thermal Profile** in the Environment section.

The Power Calculator – Thermal Profile dialog box appears.

- 4. For Board Selection, choose **Small Board**.
- 5. Click **OK**.

After a moment, the new temperature results become available in the Environment section.

6. Close Power Calculator.

A Confirm dialog box appears.

- 7. Click **Yes**.
- 8. Give the file a name, such as **eval\_board**, and click **Save**.

In the File List view, a .pcf file appears under Analysis Files.

### <span id="page-26-0"></span>Task 8: Add an On-Chip Debug Module

Many times you will want to see what is happening inside the FPGA while it is running. After you have your design in an FPGA on a prototype circuit board, you may find problems that did not show up in simulation. The Radiant software allows you to see what's happening inside the FPGA and to even change register values while your system is running.

The Radiant software does this by helping you create a "debug module" and adding it to your design. The module is a combination of two types of "cores:"

- **Logic Analyzer monitors selected signals for events that you define. When** these events happen, the values of these and other signals are uploaded to the Radiant software. You can see the values in a waveform viewer or save them for other software.
- ▶ Controller gives ongoing access to selected signals and registers. A Controller core has virtual switches and LEDs to monitor signals, read and write access to user-defined memory, and read and write access to the control registers of "hard IP." Hard IP are modules such as I2CFIFO, PLL, and DPHY that use features built into the FPGA.

The debug module can have up to 15 cores.

The Radiant software has two tools for on-chip debugging:

- Reveal Inserter, which you use to create a debug module and add it to your design.
- Reveal Analyzer/Controller, which you use to control the debug module and to view test results. Reveal Analyzer/Controller is used after programming the FPGA with your combined design and debug module.

In this task, you will create a debug module with both Logic Analyzer and Controller cores.

### <span id="page-26-1"></span>**About the Logic Analyzer Core**

The Radiant software has a flexible system that lets you specify the signals you want to see and when you want to see them. The events that trigger sampling the signals can range from very simple to very complex. The Logic Analyzer core has several features that build up to a powerful logic analyzer:

- $\blacktriangleright$  Trace signals are the signals that you want to analyze.
- Sample clock is a clock from your design. Trace signals are sampled on the rising edge of the sample clock.
- **Trigger units are the signals that you want to monitor and logic to monitor** them for certain values.
- **Trigger expressions are logical or sequential combinations of the trigger** units.
- **Trigger events are logical or sequential combinations of the trigger** expressions. Trigger events trigger uploading the trace samples to Reveal Analyzer/Controller.

You use Reveal Inserter to specify the signals that the Logic Analyzer core will use and to set up the trigger units and trigger expressions. But these are only initial settings. They can be modified in Reveal Analyzer/Controller without taking the time to process the design and program the FPGA again. Think of Reveal Inserter as creating capabilities and capacities that you can use with Reveal Analyzer/Controller.

In your own on-chip debugging, think about all the signals and all the trigger events that you might want to see, and build as much of that as possible into the debug module. The limitation, of course, is the FPGA resources, especially EBR (embedded block RAM) and distributed RAM, that you have left after installing your design.

### <span id="page-27-0"></span>**Setting Up Trace Signals**

Start by opening Reveal Inserter and adding a Logic Analyzer core. You'll add signals with a simple drag-and-drop action. Then set several options.

#### **To set up trace signals for a Logic Analyzer core:**

1. Choose **Tools > Q.** Reveal Inserter.

Reveal Inserter starts with a largely blank screen.

2. Choose **Debug > Add New Core > Add Logic Analyzer**.

The Trace Signal Setup tab appears. The Dataset view expands to include a core named top\_LA0. See Figure 9.

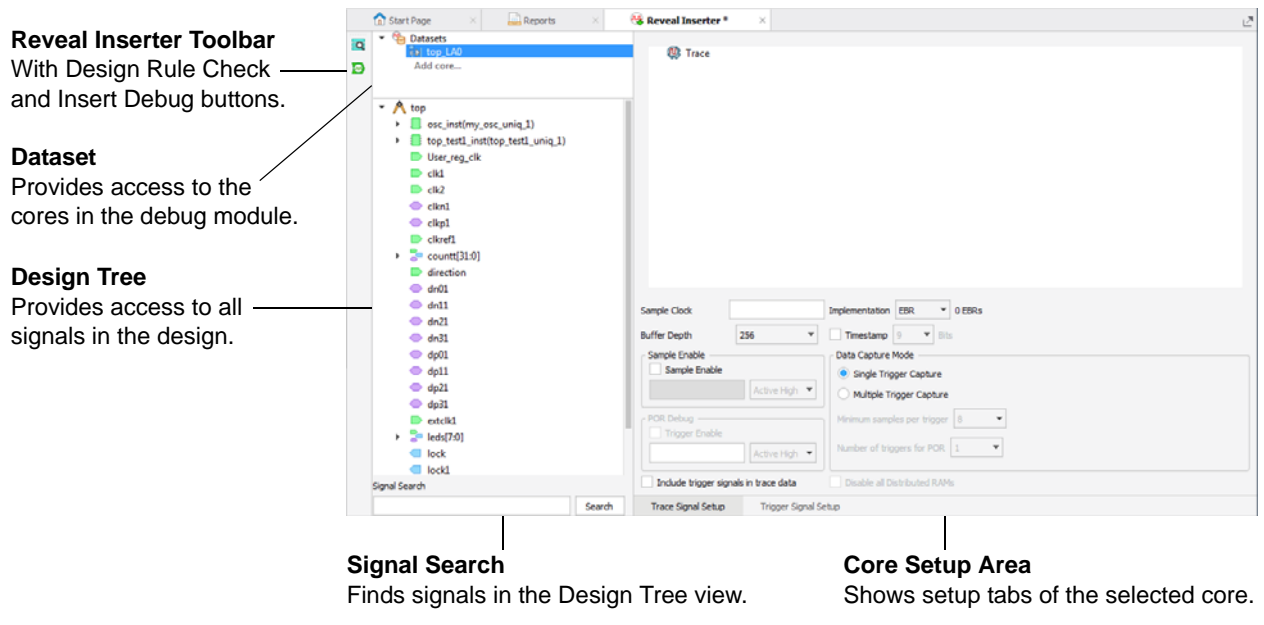

#### **Figure 9: Trace Signal Setup**

3. Click on the **Trace Signal Setup** tab, if it is not already selected.

4. In the Signal Search box, enter **countai**.

The Data Tree view expands to show countai[31:0] selected.

5. Drag the **countai[31:0]** bus to the Trace pane on the right.

The name of the bus now appears in bold font in the Design Tree pane. The name has also been labeled with "@Tc" to show that it is a trace signal.

- 6. Right-click the bus in the Trace pane and choose **Rename Trace Bus**. Name the bus **countai**.
- 7. Select the **Include trigger signals in trace data** option. This is in the lower-left of the window.

With this option, all signals used to create triggers will also be in the trace list. This allows you to check how the triggers happen. You will set up the triggers later.

At the top, "Trigger Signals" is added to the trace list.

8. In the Signal Search box, enter **clk**.

This time the Search Result dialog box opens with choices.

9. Select **top\_test1\_inst/counter/clk** and click **OK**.

The signal is selected in the Design Tree view.

10. Drag the selected **clk** from the Design Tree view to the Sample Clock box.

The name of the signal now appears in bold font in the Design Tree pane. The name has also been labeled with "@C" to show that it is the sample clock signal.

### <span id="page-28-0"></span>**Setting Up Trace Options**

Besides selecting the trace signals, there are several options that you need to consider.

#### **To set up trace options:**

1. For Implementation, choose **EBR**.

The implementation specifies what kind of RAM to use for the Logic Analyzer core. Normally EBR (embedded block RAM) would be selected, but distributed RAM can be used if you are short of EBR.

The number next to the Implementation menu shows how many EBR or slices are needed.

2. For Buffer Depth, choose **64**.

Choose an amount at least as big as the number of samples multiplied by the number of trigger events. In this case, we plan for 16 samples for 1 trigger event. But it's good to build in some extra capacity if your FPGA has the resources.

3. Select **Timestamp** and choose **10** bits.

Timestamp provides a count of sample clock cycles from the beginning of a test run. The timestamp will show how long the test ran before triggering. The timestamp can also help associate triggers with external events.

The number of bits is the size of the timestamps. Choose the smallest value that can hold the desired count.

Note that the number of EBRs went up when you selected Timestamp.

4. Leave Sample Enable cleared.

This option specifies a signal that can turn data capture on and off. Use sample enable to reduce the size of the trace buffer when there are stretches of data of no interest that are associated with a single signal.

5. For Data Capture Mode, select **Multiple Trigger Capture**.

This option allows for multiple trigger events. The actual number of events will be set in Reveal Analyzer.

6. For "Minimum samples per trigger," choose 16.

This is the minimum number of samples for each trigger event. The maximum is set in Buffer Depth.

7. Ignore POR Debug and Disable all Distributed RAMS. These options are not currently available.

The lower part of the Trace Signal Setup tab should now resemble [Figure 10.](#page-29-1)

<span id="page-29-1"></span>**Figure 10: Options in the Trace Signal Setup Tab**

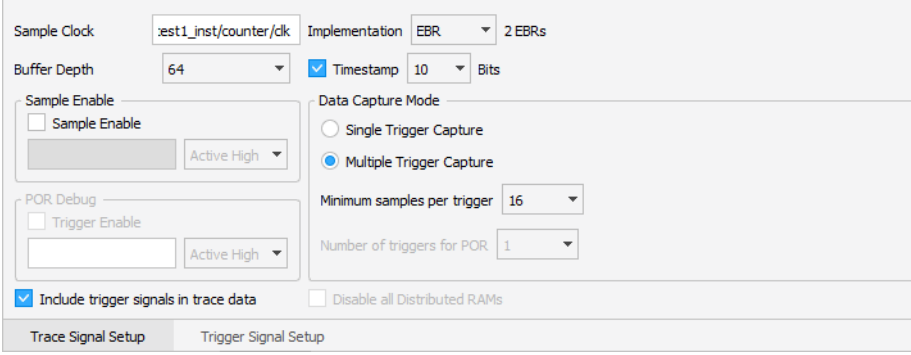

### <span id="page-29-0"></span>**Setting Up Trigger Units**

Here you will specify the signals and values that you want to watch for as part of the trigger. The values, in the Operator and Value cells, are just initial settings. They can be changed in Reveal Analyzer/Controller while running tests.

#### **To set up the trigger units:**

1. Click on the **Trigger Signal Setup** tab.

2. In the Trigger Unit section, at the top, click **Add**.

A new row appears with default values.

- 3. Click in the Name cell and enter **tu\_countai**.
- 4. Drag the **countai[31:0]@Tc** bus from the Design Tree pane to the Signals (MSB:LSB) cell in the Trigger Unit pane.

In the Design Tree view, countai gains a Tg label to show that it is also a trigger signal.

5. Click in the Operator cell and choose **<=** from the drop-down menu.

The operators are logical comparisons between the signal and a specified value. You can also choose rising or falling edges, or a series of values on a one-bit signal.

6. Click in the Radix cell and choose **Hex**.

Radix is just the format used to show the value. Pick whichever radix is most convenient for you. If you are doing a lot of trigger units, you may want to choose a radix in the Default Trigger Radix menu (lower-right of the Trigger Unit area).

7. In the Value cell, enter **8**.

This is the value that the trigger will look for.

- 8. Click **Add** to add a second trigger unit. Set up this trigger unit with the following values:
	- Name: **dir**
	- Signals: **direction** (This is top > direction. If you search for **dir\***, it's "direction" in the results.)
	- Operator: **<=**
	- Radix: **Bin**
	- Value: **1**

### <span id="page-30-0"></span>**Setting Up a Trigger Expression**

Combine the trigger signals into a sequence that will trigger uploading the trace signals.

#### **To set up the trigger expression:**

1. In the Trigger Expression section, in the middle, click **Add**.

A new row appears with default values.

2. In the Expression cell, select the tu\_countai and dir trigger units by entering **dir THEN tu\_countai**.

This statement means: wait for dir to be true, then wait for tu\_countai to be true. They do not have to be true at the same time.

There are several logical and sequence operators available. These allow you to specify very specific trigger events. Operators include:

- & AND
- | OR
- $^{\wedge}$  XOR
- $\blacktriangleright$  ! NOT
- () Groups trigger units.
- THEN After the first unit is true, wait for the second one.
- NEXT Like THEN except the second unit must be true on the next clock cycle.
- $\blacktriangleright$  # Adds a counter.
- $\blacktriangleright$  ## Adds a counter. Events must be in consecutive clock cycles.
- 3. Set up the rest of this trigger expression with the following values:
	- RAM Type: **1 EBR**

Choose the type of RAM to use for the expression. The menu also shows the amount needed.

▶ Sequence Depth: 2

This cell shows the number of sequences, or units, in the expression. This cell is read-only.

Max Sequence Depth: **4**

If you want to change the expression in Reveal Analyzer, this is the maximum number of sequences that will be possible.

Max Event Counter: **32**

If you want to change the expression in Reveal Analyzer, this is the maximum number of counts that will be possible.

### <span id="page-31-0"></span>**Setting Up Trigger Options**

In addition to the trigger units and expressions, there are some options to consider.

#### **To set up trigger options:**

1. Select **Enable final trigger counter**.

This option creates the ability to have a trigger event happen multiple times before capturing data.

2. For Event Counter Value, choose **4**.

This is the maximum number of trigger events that will be possible before capturing data. You specify the actual number of such events in Reveal Analyzer. Choose the smallest number that will allow all the repetitions that you might want.

3. Leave Trigger Out clear.

This option creates an output signal that pulses when the trigger event happens. This signal can be used by another Logic Analyzer core or go to an external I/O.

The Trigger Signal Setup tab should now resemble [Figure 11.](#page-32-1)

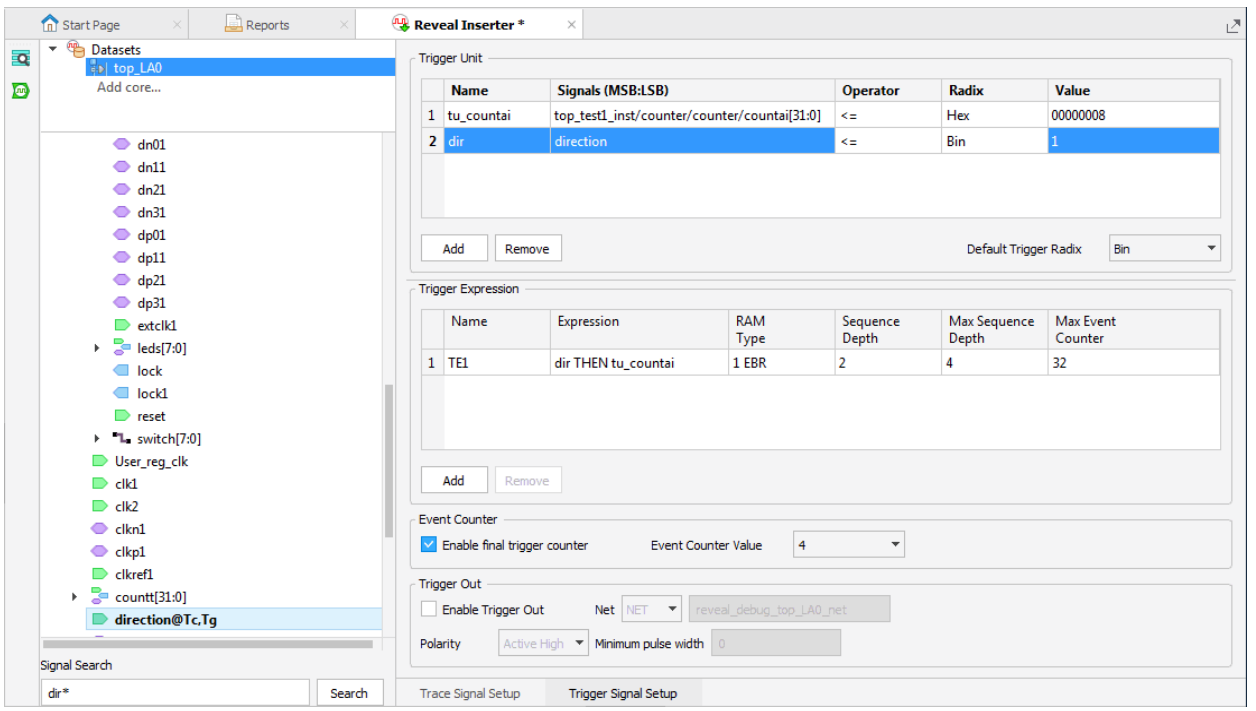

<span id="page-32-1"></span>**Figure 11: Trigger Signal Setup**

### <span id="page-32-0"></span>**Creating Virtual Switches and LEDs**

In a Reveal Controller module, you can manually control and watch values inside the design by setting up virtual switches and LEDs.

The addresses that you see in the Reveal Controller core were assigned by the Radiant software while processing the design.

#### **To create virtual switches and LEDs:**

1. Choose **Debug > Add New Core > Add Controller**.

Most of the Reveal Inserter window changes to space to set up virtual switches and LEDs. There are also set-up tabs for accessing user registers and hard IP. The Dataset view expands to include top\_Controller.

- 2. Click the **Virtual Switch & LED Setup** tab if it is not already showing.
- 3. Search for **switch** and select **top\_test1\_inst/switch[7:0]**.

The Data Tree view expands to show switch[7:0] selected.

4. Drag **switch[7:0]** into the Signal column of the Switch List field.

The field is filled with the individual switch signals. Above the Switch List field, the Width field changes to 8.

- 5. Search for **leds** and select **leds[7:0]**.
- 6. Drag **leds[7:0]** into the LED List field.

The field is filled with the individual leds signals. Above the LED List field, the Width field changes to 8.

7. Make sure that the **Virtual Switch Setting** and **Virtual LED Setting** options, at the top of the Reveal Inserter window, are selected.

### <span id="page-33-0"></span>**Creating User Register Access**

You can set up read and write access to an internal register by simply specifying the register's control and data signals. You can access PMI, EBR, or distributed memory. In this tutorial, you are going to create read and write access of a pmi\_ram\_dq module.

#### **To set up access to a register:**

1. Click the User Register Setup tab.

The tab shows a list of memory signal types.

- 2. In the Design Tree view, look through the modules under top test1 inst, and find **ram1(pmi\_ram\_dq\_uniq\_1)**. Expand it.
- 3. Fill the User Register Setup tab by dragging the matching signals from the pmi\_ram\_dp\_inst module:
	- Clock: **Clock**
	- Clock\_enable: **ClockEn**
	- Wr\_Rdn: **WE**
	- Address: **Address[8:0]**
	- WData: **Data[31:0]**
	- RData: **Q[31:0]**
- 4. Make sure that the **Enabled** check box, in the upper-right corner, is selected.

### <span id="page-34-0"></span>**Creating Hard IP Access**

Set up access to the control and status registers of the hard IP by simply selecting the IP you want. Hard IP are modules such as I2CFIFO, PLL, and DPHY that use features built into the FPGA.

#### **To set up access to hard IP:**

1. Click the Hard IP Setup tab.

The tab shows a table with a list of all the hard IP in the design. In this tutorial, there's just the PLL.

2. In the Enabled column, select **PLL1**.

### <span id="page-34-1"></span>**Inserting the Debug Logic**

Now you will insert the debug logic into the design project.

#### **To insert the debug logic:**

1. Choose **Debug > Insert Debug**.

The Insert Debug to Design dialog box opens with the top\_LA0 and top\_Controller cores listed.

- 2. Make sure that both cores are selected and that the **Activate Reveal File in design project** option is selected.
- 3. Click **OK**.

The Save Reveal Project dialog box opens.

- 4. Accept the default filename, **CLNXtutorial.rvl**.
- 5. Click **Save**.

In the File List view, the CLNXtutorial.rvl file is added to the Debug Files folder. In the Process Toolbar, all the green check marks are turned back to blue arrows. The design has been changed and needs to be processed again.

- 6. Close the Reveal Inserter window.
- 7. In the Process Toolbar, click the Run All  $\triangleright$  button.

#### **Note**

When place-and-route finishes, the Timing Check Error dialog box appears!

- 8. Click **No** to stop the export process.
- 9. Go to the Reports tab.

The Project Summary report shows timing errors. The Place & Route report also shows errors. You will fix these in the next two tasks.

### <span id="page-35-0"></span>Task 9: Examine Timing Analysis Results

Static timing analysis can determine if your circuit design meets timing constraints. Rather than simulation, it employs conservative modeling of gate and interconnect delays that reflect specific operating conditions with a specific FPGA.

You can produce timing analysis reports as part of the synthesize, map, and place-and-route processes. Before running a process, click the Task Detail View in the Process Toolbar and select Timing Analysis for that process. Timing analysis is selected by default, so you already have all three reports.

The reports have similar information shown in the same format. But they are based on information from each process:

- **Post-synthesis timing analysis is based on pre-synthesis constraints and** estimates of delays.
- $\triangleright$  Map timing analysis is based on post-synthesis constraints, the actual types of components, and estimates of the routing delays.
- $\blacktriangleright$  Place-and-route timing analysis is based on post-synthesis constraints, and the actual components and routing.

All the reports can be read in the Reports tab. The place-and-route timing analysis can also be viewed in the Timing Analyzer tool. Timing Analyzer gives you a spreadsheet view that you might find easier to read. Timing Analyzer also has a search function to help you find different data paths.

### <span id="page-35-1"></span>**Reading the Timing Analysis Report**

The timing analysis report has several sections to explore.

#### **To examine the timing analysis report:**

1. In the Reports tab, click **Place & Route Reports** and then click **Place & Route Timing Analysis**.

The Timing Report appears.

If the frame for the report is too small, you can enlarge it by clicking the Detach Tool  $\mathbb{R}^n$  button that is at the top-right corner of the Tools Area. This creates a separate window for Reports.

2. Hover over the **Contents** button, in the top-right corner of the report.

A list of the report's section headings appears. You can use these links to jump to any section of the report. You can make the contents disappear by clicking anywhere in the report. You can also jump back to the top of the report by clicking the scroll-up  $\Lambda$  button in the bottom-right corner of the report.

3. Click **1 DESIGN CHECKING**.

"Design Checking" shows the constraints and operating conditions that guided the analysis. It also shows a list of combinational loops that could not be analyzed.

Notice that you have one create\_clock constraint (if you are using the LSE synthesis tool). This constraint was created by LSE to specify the highfrequency output of the FPGA oscillator.

4. Go to **2 CLOCK SUMMARY**. Either scroll down or click in the Contents.

"Clock Summary" shows an analysis for each clock domain defined in the constraints. The "Clock Domain Crossing" section lists any other clocks that connect with the given domain. That is, a data path that has different clocks for its start and end points.

Notice that the target frequency for the oclk\_N domain is 225 MHz, the oscillator's default speed. But the "Actual" frequency, which is the calculated maximum frequency, is much slower.

#### 5. Go to **3 TIMING ANALYSIS SUMMARY**.

"Timing Analysis Summary" shows a variety of data including lists of the ten worst paths for setup slack and for hold slack, unconstrained timing start and end points, unconstrained I/O ports, and registers without clocks.

#### 6. Go to **4 DETAILED REPORT**.

"Detailed Report" shows details of the ten worst paths for setup slack and for hold slack. Each path has a section that starts with information about the whole path. This is followed by a table calculating the delay step by step through the path, beginning with the clock at the start of the path and ending with the clock at the end of the path. Each step includes the name of the pin, the site within the FPGA, and the hierarchical name of the port.

If you want to visualize the path, the report has links to other tools. Physical Designer Placement Mode shows the sites within the FPGA. Physical Designer Routing Mode shows the route within the FPGA. (Physical Designer is only available after place-and-route.) Netlist Analyzer shows a schematic view of the design. Unfortunately, Netlist Analyzer will often say that it "Can't show the schematic of this timing path."

7. Take some time to study the failing paths in section 4.1, "Setup Detailed Report."

Note that the hierarchical names keep referring to "reveal\_coretop." This should not be surprising because the timing errors only appeared after adding the Reveal cores.

It looks like parts of the Reveal cores are just too slow for the default oscillator speed.

Before leaving this task, take a look at the Timing Analyzer tool.

### <span id="page-37-0"></span>**Using Timing Analyzer**

Timing Analyzer is a different way to look at the place-and-route timing analysis that you might find easier to read. Timing Analyzer runs the timing analysis and presents the results on three spreadsheet tabs. Plus, there is a Query tab so you can search through the paths. The information in Timing Analyzer is very similar to that in the Place & Route Timing Analysis report but is presented differently.

Timing Analyzer can be run anytime after completing the place-and-route process. You do not need to select timing analysis in the Task Detail View of the Process Toolbar.

#### **To use Timing Analyzer:**

1. Choose **Tools > Timing Analyzer**.

A progress indicator opens, showing that the Radiant software is calculating the delays. This takes a moment. Then Timing Analyzer appears in the Tool Area. The General Information tab is just basic information about the FPGA and the option settings used in the analysis. Tabs for the actual analysis are along the bottom.

#### 2. Click the **Critical Paths Summary** tab.

This tab shows the same information as section 4, "Detailed Report," of the text report. At first you just see introductory information for the paths.

3. Click on a row to see the rest of the information.

The window splits into three parts. You might want to enlarge the view by detaching the tool as a separate window.

The Path Detail part shows the same the introduction to the path seen in the text report. There are also some delay calculations for the destination and source clocks.

The third part has two tabs for the table calculating the delay step by step through the path. Data Path shows the steps. Clock Paths shows the clocks at the start and end of the path.

To link to Physical Designer Placement Mode or Routing Mode, right-click any row in the Data Path or Clock Paths tabs.

#### 4. Click the **Critical Endpoint Summary** tab.

This tab shows the same information as section 3.2, "Setup Summary Report," and section 3.2, "Hold Summary Report," of the text report. Click on a row to see the same path details as in the Critical Paths Summary tab.

#### 5. Click the **Unconstrained Endpoint Summary** tab.

This tab shows the same information as section 3.4, "Unconstrained Report," of the text report.

6. Click the **Query** tab.

This tab shows a query form to search for data paths. After each search, check the Output view to see if anything was found. Any paths found are shown in a spreadsheet view at the bottom of the form. Again, you might want to enlarge the view by detaching the tool as a separate window. Click on a row to see the same path details as in the Critical Paths Summary tab.

7. Close Timing Analyzer.

### <span id="page-38-0"></span>Task 10: Set Timing Constraints

The original design had no timing problems but with the addition of the Reveal Debug module there are problems. You need to redefine the design's oscillator clock with a longer period.

Radiant uses standard Synopsys SDC timing constraints. These constraints can be created with Source Editor or Timing Constraints Editor. Timing Constraints Editor helps you find the correct signals and makes sure the syntax is correct. But Timing Constraints Editor can only be used with Lattice Synthesis Engine (LSE).

#### **Note**

If you are using Synplify Pro for Lattice, create the constraints using SCOPE or type them with Source Editor. See Figure 12 on page 40 for the finished timing constraints.

Timing Constraints Editor comes in pre- and post-synthesis versions. These work the same but produce different files: pre-synthesis produces an .ldc file that LSE reads and post-synthesis produces a .pdc file that the map process reads. In large designs, you might use post-synthesis to avoid rerunning synthesis.

### <span id="page-38-1"></span>**Defining the Oscillator Clock**

This "create\_clock" constraint redefines the HFCLKOUT pin of the OSCA module as a clock with a period of 8 ns. The name is specified as oclk\_N.

#### **To define the oscillator clock:**

1. Choose **Tools > Timing Constraints Editor > Post-Synthesis Timing Constraint Editor**.

The Post-Synthesis Timing Constraint Editor appears. The top half is an empty spreadsheet with a row of tabs beneath it. The bottom half is a box where constraint text will appear.

Each of the tabs creates a different kind of constraint. But all the tabs work in the same way: fill in the cells along a row. For columns such as Clock or Port, double-click in the cell and launch the Object Edit dialog box. The dialog box helps you find objects. The Editor creates the constraint as you go.

2. Click the Clock tab.

The Editor already has a create\_clock constraint. This was created in synthesis. You can ignore it.

3. Double-click in the empty cell in the second row in the Object Clock column.

Some text appears in the cell and, at the right side, three periods.

4. Ignore the text and click on the three periods.

The Object Edit dialog box opens.

- 5. From the Object Type menu, choose **CLOCKPIN**.
- 6. In the Filter box, under the Available Objects list, type **H**.

The list is reduced.

- 7. Select: osc\_inst.OSCA\_inst/**HFCLKOUT**.
- 8. Click **OK**.

The dialog box closes. A get\_pins command appears in the Object Clock column.

- 9. Click in the Clock Name column and type **oclk\_N**. This is an alias to use instead of the long pathname.
- 10. Click in the **Period** column and enter **8**.

The Frequency column is filled in. In the lower half of the editor, a create\_clock constraint appears.

The lower half of the editor should look like Figure 12.

#### **Figure 12: Timing Constraints**

*(Auto) create\_clock -name {oclk\_N} -period 4.444 [get\_pins {osc\_inst.OSCA\_inst/HFCLKOUT}]* create\_clock -name {oclk\_N} -period 8 [get\_pins osc\_inst.OSCA\_inst/HFCLKOUT]

> You now have two create\_clock constraints for HFCLKOUT. That's OK. The constraint that you created will override the constraint from synthesis.

11. Click the Save  $\blacksquare$  button in the toolbar.

The timing constraints are added to the existing .pdc file. The map and place & route processes are reset, and need to be run again.

12. In the Process Toolbar, click the Run All  $\triangleright$  button.

The export process finishes with no error messages.

13. Go to the Reports tab.

The Project Summary report shows **no** timing errors.

14. Close the Post-Synthesis Timing Constraint Editor.

### <span id="page-40-0"></span>**Close the Radiant Project**

If this were a real project, you would now program the FPGA on your prototype board. Then you would start Reveal Analyzer/Controller to study the internal operation of your design in detail.

But without a board, the tutorial ends here. You can close the project and exit the Radiant software.

To gain more skill with the Radiant software, study the online help (**Help > Lattice Radiant Software Help**). And begin work on your own project!

#### **To close the project:**

1. Choose **File > Close Project**.

The Save Modified Files dialog box opens.

- 2. Select the files that you want to save.
- 3. Click **OK**.

The design project and associated tools close. The Radiant window returns to the Start Page.

4. You can continue to work with the Radiant software or exit by choosing **File > Exit**.

### <span id="page-40-1"></span>Summary of Accomplishments

You have completed the *Lattice Radiant Software Tutorial with CrossLink-NX (LIFCL)*. In this tutorial, you have learned how to:

- Create a new Radiant project.
- Customize IP using IP Catalog.
- **•** Verify functionality with simulation.
- $\triangleright$  Set timing and location assignments.
- $\blacktriangleright$  Process the design.
- Analyze power consumption.
- Analyze static timing.
- ▶ Use Reveal Inserter to add on-chip debug logic.

### <span id="page-40-2"></span>Recommended References

You can find additional information on the subjects covered by this tutorial in the Radiant software online Help and in the *[Lattice Radiant Software User](http://www.latticesemi.com/view_document?document_id=52517)  [Guide](http://www.latticesemi.com/view_document?document_id=52517)*.

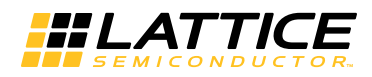

# <span id="page-42-0"></span>Revision History

The following table gives the revision history for this document.

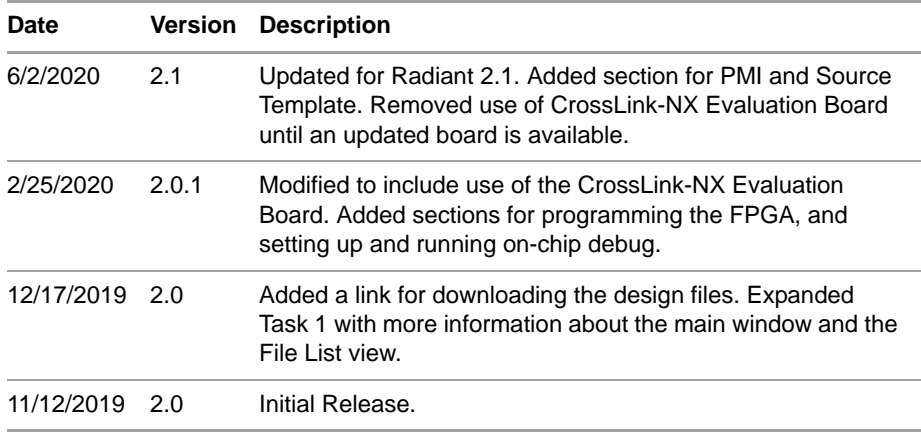